# <span id="page-0-0"></span>*Instruktioner för webbansvariga om föreningarnas nya sidmall*

Version 5, 9.5.2016

# Innehållsförteckning

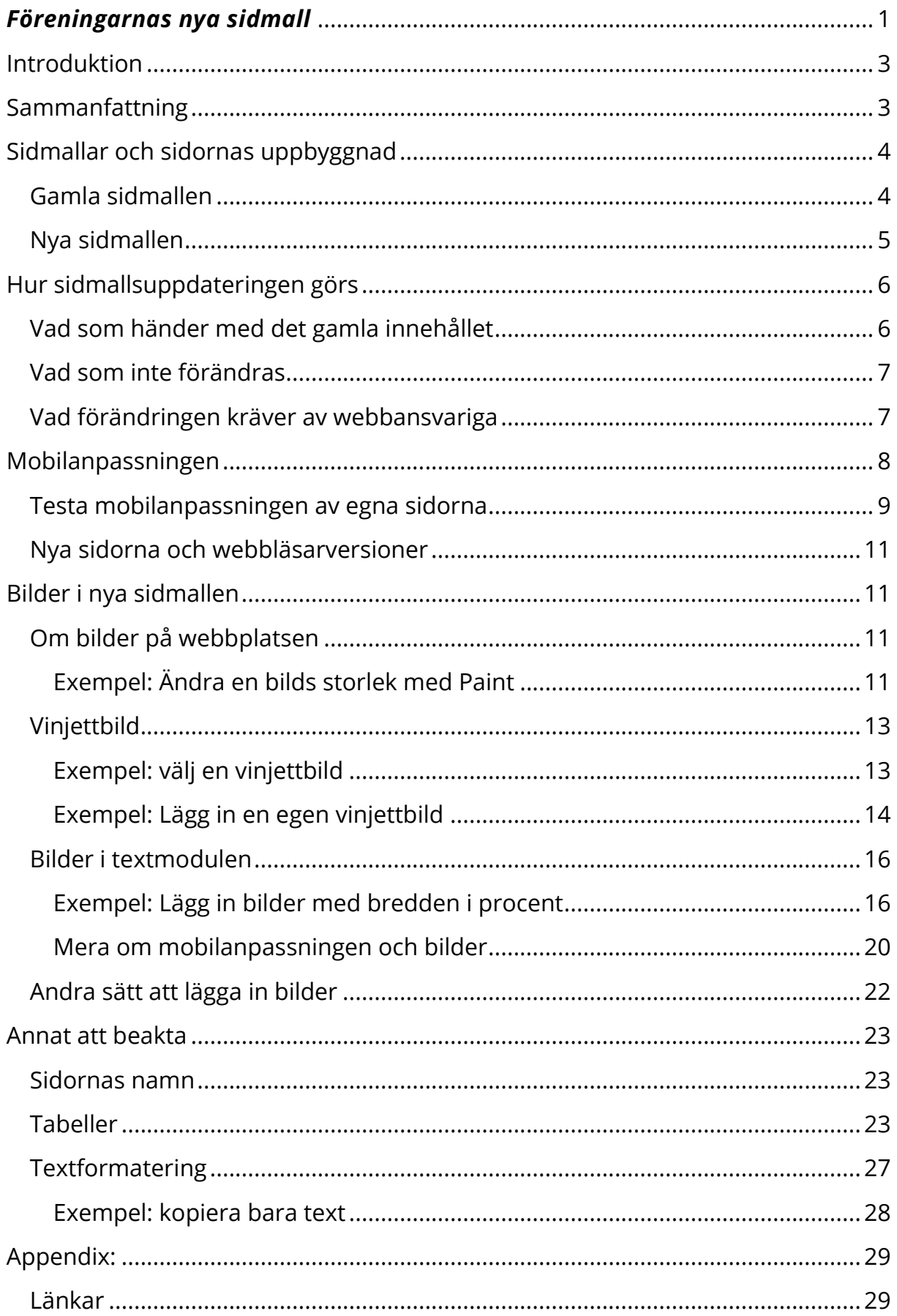

# <span id="page-2-0"></span>Introduktion

Svenska pensionärsförbundets sidmall för föreningarna uppdateras i mars 2016.

Den här guiden är skriven för webbansvariga i föreningarna för att ge en kort beskrivning av webbplatsernas nya uppbyggnad och vad det innebär att sidmallen förändras, så att de kan anpassa innehållet till den nya mallen.

Om du inte orkar läsa allt rekommenderas sammanfattningen nedan som en snabb introduktion.

# <span id="page-2-1"></span>Sammanfattning

Föreningarnas sidmall förnyas, det här betyder att utseendet på föreningarnas webbplatser ändrar. Själva innehållet kommer att fungera och vara det samma på webbplatserna efter förnyelsen. Det gäller speciellt då sidan besöks med fullstor skärm.

Sidorna är mobilanpassade med så kallad responsiv design, så att de anpassas till skärmstorleken oberoende av om besökaren använder smarttelefon, pekdator eller dator med fullstor skärm.

En sak som inte fungerar bra på mobilen är bildgallerimodulen. Den rekommenderas att man småningom byter ut mot andra alternativ. En annan sak är att innehåll som man kan ha under menyn i vänster spalt flyttas längst ner till höger spalt. Tabeller kan även vara för stora för mobilskärmarna och anpassas inte alltid väl.

I övrigt krävs inga direkta förändringar av webbansvariga, men det finns ytterligare saker som kan göras för att optimera mobilanpassningen och utnyttja nyheterna.

Bilder är en sak som beroende på hur de är inlagda kan variera hur väl de anpassas till andra skärmstorlekar än full storlek. För att försäkra sig om att sidorna ser bra ut för alla besökare rekommenderas att pröva med olika stora skärmar.

En av nyheterna är också att föreningen kan lägga en så kallad vinjettbild högst upp, antingen välja bland standardbilder eller lägga in en helt egen bild.

Verktygen för att arbeta med sidorna är samma som förut, DigiStoff-guiderna på http://it3.fi/kunskap/digistoff/ kan användas också efter förnyelsen.

# <span id="page-3-0"></span>Sidmallar och sidornas uppbyggnad

En sidmall är en term som används i samband med Webbhusets DigiStoffverktyg. Den bestämmer utseendet på webbplatserna gjorda med DigiStoff, dvs. färger, fonter, fontstorlekar och var innehåll kan läggas in på sidorna.

DigiStoff används av många olika förbund och föreningar i Svenskfinland, det att de har olika utseende än våra sidor beror just på att de använder olika sidmall. Förbundet och föreningarna har också olika sidmallar, de liknar varandra men har menyerna på olika ställen och olika många spalter.

Man kan säga att webbsidorna byggs upp av innehållet som text och bilder tillsammans med sidmallen som avgör hur det här innehållet presenteras åt besökaren.

Följande två underkapitel visar en sida på den gamla och den nya sidmallen med samma innehåll. Sidorna visas i redigeringsvy, d.v.s. så som webbansvariga ser dem som inloggad med DigiStoff-verktygets knappar synliga.

### <span id="page-3-1"></span>Gamla sidmallen

Här kan ni se en sida på den gamla sidmallen med förklaringar till de olika delarna på sidan:

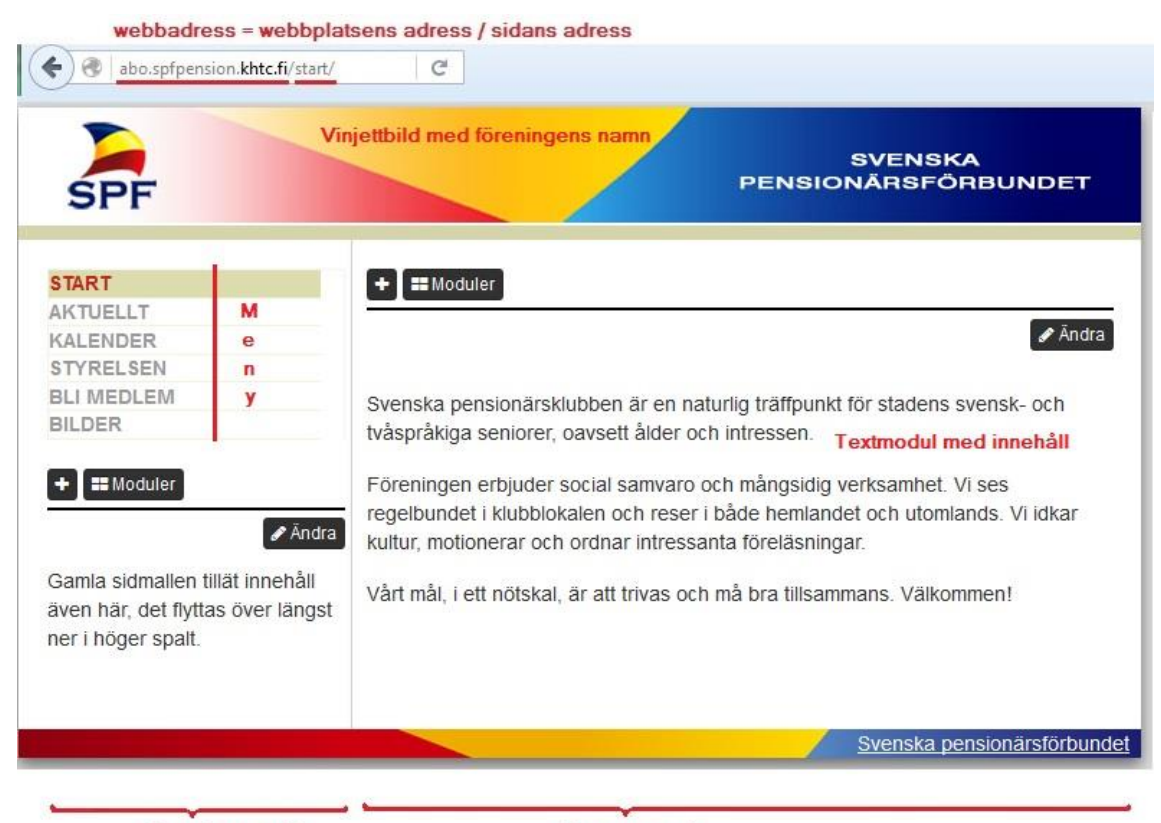

Vänster spalt

**Höger spalt** 

Principerna förbundet har haft för både den gamla och den nya sidmallen är att följa den grafiska profil som förbundet har utarbetat för tryckt och digitalt material. Meningen är också att sidmallen skall fungera för alla de olika föreningar vi har och som har olika behov för sidorna.

Specialbehov som medlemmar har skall också beaktas, tex. skall sidorna som använder sidmallen fungera med de verktyg synskadade använder.

### <span id="page-4-0"></span>Nya sidmallen

Den nya sidmallen har utvecklats för att mobilanpassa och modernisera webbplatserna. Den skall fungera på alla olika skärmstorlekar från smarttelefon till PC.

Förändringen strävar i övrigt efter att följa samma principer som den gamla sidmallen och hålla förändringarna så små att sidorna skall kännas bekanta för såväl användare som webbansvariga. Därför finns det stora likheter mellan placering av menyer och innehåll i den nya och gamla sidmallen.

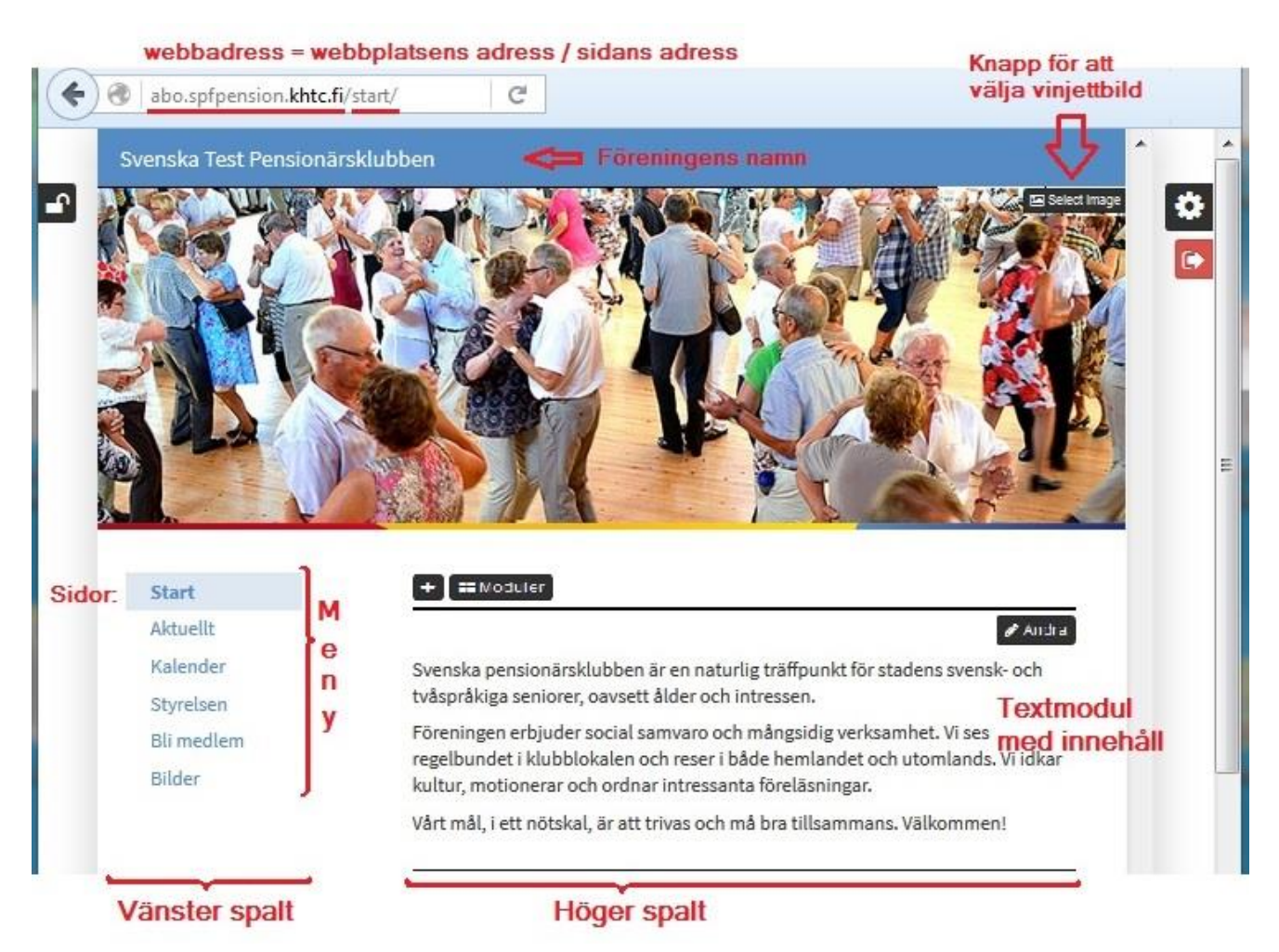

En av de större förändringarna är att föreningen kan lägga in en egen vinjettbild längst upp, det tas också upp i den här guiden kapitel.

En annan av de större sakerna är att man inte längre kan ha innehåll i vänster spalt under menyn. Det beror på att menyn i mobilstorleken inte finns i en spalt utan i en meny uppe till höger.

# <span id="page-5-0"></span>Hur sidmallsuppdateringen görs

Sidmallen har utvecklats tillsammans med 5 pilotföreningar som testat förnyelserna och gett feedback. När sidmallen tas i bruk innebär det att alla föreningar överförs på en gång från den gamla sidmallen till den nya.

Överföringen görs av Webbhuset och kräver inte åtgärder av webbansvariga.

Efter att förändringen rekommenderas det att de webbansvariga i föreningarna besöker sin webbplats och går genom alla sidorna för att försäkra sig om att sidorna är korrekta och att inga oväntade fel inträffat.

Det lönar sig att fästa uppmärksamhet vid de saker som avhandlas i den här guiden, även om många av sakerna inte är akuta och kan åtgärdas efterhand att sidorna uppdateras som normalt.

En del av jobbet med att anpassa och optimera sidorna kan göras före övergången till ny sidmall, men eftersom det är lättast att kontrollera innehållet genom testning är det rekommenderade sättet att göra det efter övergången.

## <span id="page-5-1"></span>Vad som händer med det gamla innehållet

Det innehåll, d.v.s. texter, bilder, kalendrar osv som ni har på era nuvarande sidor visas helt enkelt med det nya utseendet. Innehållet fungerar och visas alltså som förut med undantag av fonter, fontstorlekar, färger och layout som alltså följer den nya designen.

Mobilanpassningen betyder att meningarna bryts olika än förr och om man formaterat sitt innehåll så att raderna börjar och bryts på bestämda ställen kan det ändras. Det bryts alltså olika på olika skärmar beroende på skärmstorleken, som följd av att innehållet anpassas (responsivt) till olika skärmstorlekar.

Det innehåll som i en del föreningar finns i vänster spalt flyttas under övrigt innehåll i höger spalt, eftersom det i den nya sidmallen inte är möjligt att ha innehåll under menyn i vänster spalt.

## <span id="page-6-0"></span>Vad som inte förändras

Innehållet förändras som tidigare nämnt inte, sidorna och strukturen, användarna, filer och allt annat är också detsamma som förr.

Principen i förnyelsen är nämligen den att den gamla webbplatsens layout uppdateras, därför förändras inte innehållet och heller ingenting som har med verktyg och inställningar att göra.

Verktygen (DigiStoff) som används för att skapa nya sidor, lägga in innehåll via moduler och redigera dem ändrar alltså inte som en del av förnyelsen.

## <span id="page-6-1"></span>Vad förändringen kräver av webbansvariga

För att sidorna skall överföras och fungera krävs inga åtgärder av webbansvariga. Vad som behöver göras varierar för olika föreningar, en del av föreningarnas webbplatser kräver inga åtgärder alls medan en annan förening kan behöva redigera sina sidor mer.

Eftersom den nya sidmallen är mobilanpassad lönar det sig för webbansvariga att testa sidorna på en smarttelefon eller genom att förminska webbläsarens fönster så att det motsvarar en smarttelefon. Det här beskrivs närmare i följande kapitel.

För att fungera optimalt kan webbansvariga göra en del för att hjälpa mobilanpassningen att fungera så bra som möjligt. I korthet kan man försöka undvika statiska mått och preferera dynamiska. Det handlar långt kapitlet Bilder i nya sidmallen om.

Dessutom kan man som tidigare nämnt lägga in en vinjettbild upptill på varje sida, antingen en egen bild eller en av de standardbilder som erbjuds. Då överföringen görs läggs inte någon bild in, utan det är upp till varje förening att välja en bild bland de som förbundet erbjuder eller lägga in en egen.

Om man har innehåll i vänster spalt flyttas det längst ner, under övrigt innehåll i höger spalt. Man måste då ta ställning till om man flyttar det någon annanstans, tar bort det eller har det kvar. De flesta föreningar har inte innehåll i vänster spalt under menyn.

# <span id="page-7-0"></span>Mobilanpassningen

Mobilanpassningen är gjord som så kallad responsiv design. Det betyder att samma webbsidor anpassas till alla de olika skärmformaten som besökarna använder. Om en besökare har en PC och en annan en smarttelefon, ser de båda samma innehåll med anpassat till precis de måtten. Se figurerna här nedanför, först full storlek som på PC och sedan samma i (en av många möjliga) mobilstorlek.

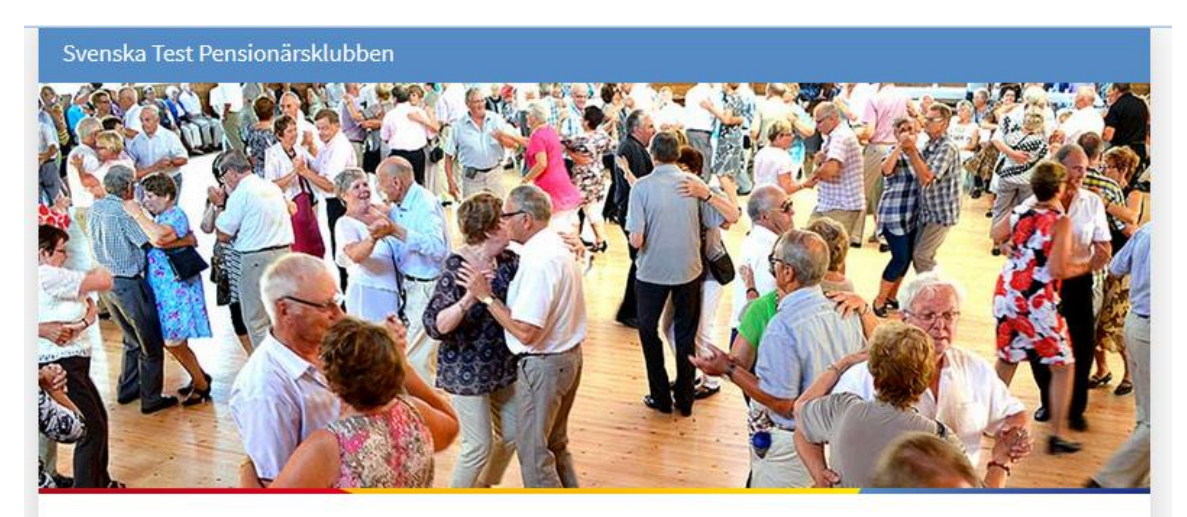

**Start** Aktuellt Kalender Styrelsen **Bli** medlem **Bilder** 

Svenska pensionärsklubben är en naturlig träffpunkt för stadens svensk- och tvåspråkiga seniorer, oavsett ålder och intressen.

Föreningen erbjuder social samvaro och mångsidig verksamhet. Vi ses regelbundet i klubblokalen och reser i både hemlandet och utomlands. Vi idkar kultur, motionerar och ordnar intressanta föreläsningar.

Vårt mål, i ett nötskal, är att trivas och må bra tillsammans. Välkommen!

#### Senaste nytt

#### Webbsidorna förnyades

 $\tilde{\bm{z}}$ 

Föreningens webbsidor förnyades och är nu mobilanpassade Read more »

Robert Riska Published yesterday kl. 10:59

#### Fredagsnytt

Pensionärsklubben gästades denna gång av professor Kalkyl och operasångerska Read more »

Robert Riska Published 08.03.2016 kl. 08:44

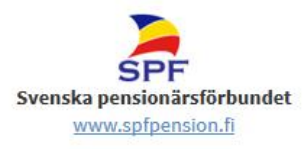

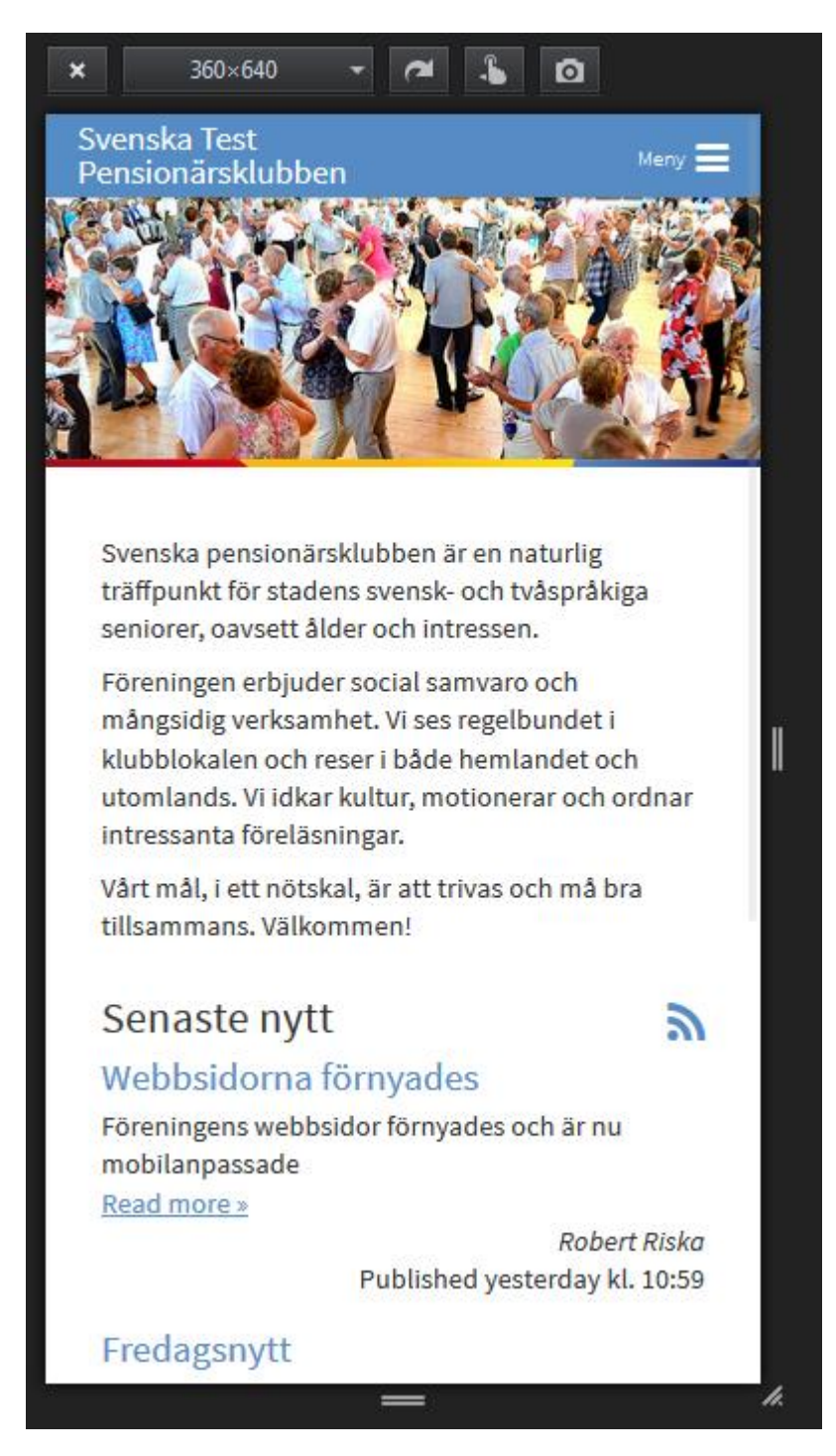

Figurerna ovan visar hur innehållet anpassats till mobilen, menyn försvinner från vänster spalt och syns uppe till höger medan allt annat innehåll anpassas dynamiskt genom att skala bilderna och bryta texten på lämpliga ställen.

### <span id="page-8-0"></span>Testa mobilanpassningen av egna sidorna

Bilden ovan är inte från en mobil utan tagen från webbläsaren Firefox, som har ett verktyg för att testa hur sidan ser ut i olika stora skärmar.

Det här verktyget kan användas av webbansvariga för att te hur sidorna ser ut på olika storleks skärmar, exempelvis 360\*640 pixlar ovan.

Verktyget heter *Responsive Design View* och kan aktiveras från menyn under *Development*, som i figuren här, tagen från Firefox. Snabbvalet Ctrl+Shift+M kan också användas.

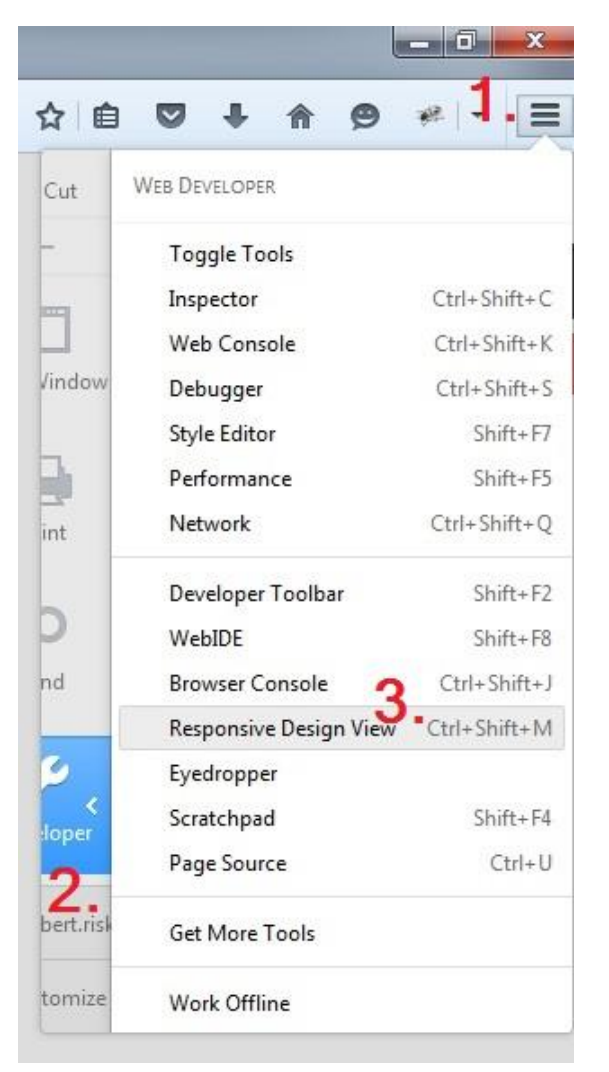

*Figur 1: Tre steg för aktivering av verktyget, 1. Meny, 2. Developer, 3. Responsive Design View*

Med det här verktyget kan man välja bland vanliga skärmstorlekar eller dra fönstret till olika storlek med hjälp av musen. Liknande verktyg finns i flera av de vanligaste webbläsarna.

Om man inte använder ett verktyg kan man på liknande sätt helt enkelt förminska och förstora hela sitt webbläsarfönster. Men då får naturligtvis alla flikar samma storlek. Verktyget har fördelen att enbart påverka den aktuella fliken.

Det lönar sig att pröva så många olika storlekar som möjligt eftersom skärmarnas storlek på olika mobiler och plattor kan variera mycket.

Observera också att det ibland krävs att man laddar om sidan (exempelvis genom att trycka F5).

## <span id="page-10-0"></span>Nya sidorna och webbläsarversioner

De nya sidorna använder flera och modernare funktioner (bl.a. för mobilanpassningen) och det kräver stöd av webbläsaren. De nyaste versionerna av de vanligaste webbläsarna fungerar, Internet Explorer 9 eller nyare samt Firefox 3.7 eller nyare, medan äldre versioner inte nödvändigtvis klarar av att visa sidorna rätt.

Om man har en äldre version av Internet Explorer och sidorna inte fungerar rekommenderas att uppdatera den eller pröva med en annan webbläsare.

Läs mera på [http://hjalp.webbhuset.fi/ds/webblasarstod/.](http://hjalp.webbhuset.fi/ds/webblasarstod/)

Administrationsverktygen i DigiStoff stöds av de två senaste versionerna av Internet Explorer och samma versioner av övriga webbläsare, det här var lika i den gamla versionen av webbsidorna eftersom administrationsverktygen är de samma.

# <span id="page-10-1"></span>Bilder i nya sidmallen

Bilderna läggs in på webbsidorna på samma sätt som förut och de bilder man har på sidan fungerar även efter förnyelsen, med samma verktyg som tidigare.

De guider som tidigare använts på<http://it3.fi/kunskap/digistoff/> kan ännu användas. Men för att mobilanpassningen ska fungera optimalt kan det krävas justeringar. En orsak är att innehållsspalten till höger är bredare än förut, en bild som är inlagd som med max bredd i tidigare sidmallen fyller inte hela bredden.

Dessutom fungerar inte bildgalleri-modulen optimalt med mobilanpassningen utan det rekommenderas att den ersätts av andra lösningar.

## <span id="page-10-2"></span>Om bilder på webbplatsen

Som förut är bildens storlek en viktig faktor då man lägger in bilder på webbplatsen. För att bilderna skall hålla hög kvalitet krävs att de har tillräckligt stor upplösning, dvs tillräckligt stort antal bildpunkter. Men å andra sidan skall inte bilderna ha större upplösning än vad som kan visas på skärmen, för ju större bild desto längre tid tar det att ladda ner för att visa på besökarens skärm.

Upplösningen beror på bildens storlek i bildpunkter (pixlar). Storleken bestäms av bredd och höjd och bredden är det mest begränsande här eftersom olika delar av webbsidorna har olika bredd.

### <span id="page-10-3"></span>Exempel: Ändra en bilds storlek med Paint

För att ändra en bilds storlek kan man exempelvis använda programmet Paint som finns i alla Windows-datorer (för Mac och andra datortyper finns

motsvarande verktyg). I Windows 7 kan man använda Paint på följande sätt för att ändra bildstorleken.

Det här finns också beskrivet på [http://it3.fi/kunskap/tips\\_och\\_trix/forminska\\_en\\_bild/](http://it3.fi/kunskap/tips_och_trix/forminska_en_bild/) .

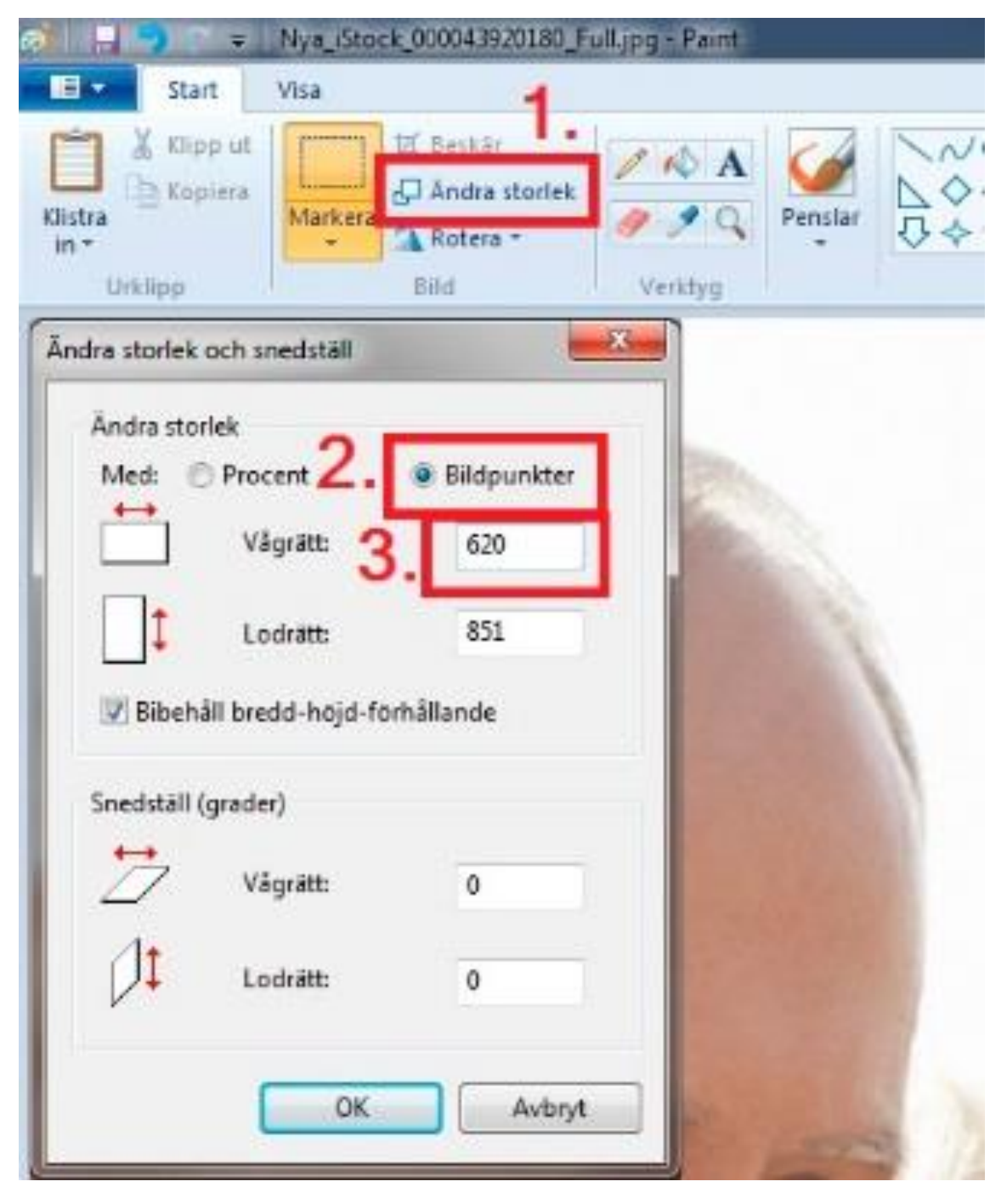

Efter att du ändrat storlek måste du spara bilden antingen med samma namn på den gamla eller som en ny fil.

## <span id="page-12-0"></span>Vinjettbild

När webbplatsen överförs att använda den nya sidmallen kommer det inte automatiskt någon bild uppe på sidorna, webbansvariga i föreningen måste välja bland de bilder som finns.

#### <span id="page-12-1"></span>Exempel: välj en vinjettbild

Vinjettbilden kan väljas bland en mängd bilder som är utvalda av förbundet och finns färdigt tillgängliga på föreningarnas webbplatser.

Modulen som används kallas Bildväljaren och är samma som ni har kunnat använda på sidorna förut.

Det här gör man genom att logga in på webbplatsen och navigera till den sida man vill lägga in en bild. Observera alltså att det görs per sida och betyder att man kan ha olika bilder på olika sidor eller ha bild på enbart första sidan osv.

Som inloggad har man en knapp synlig uppe till höger med texten välj bild:

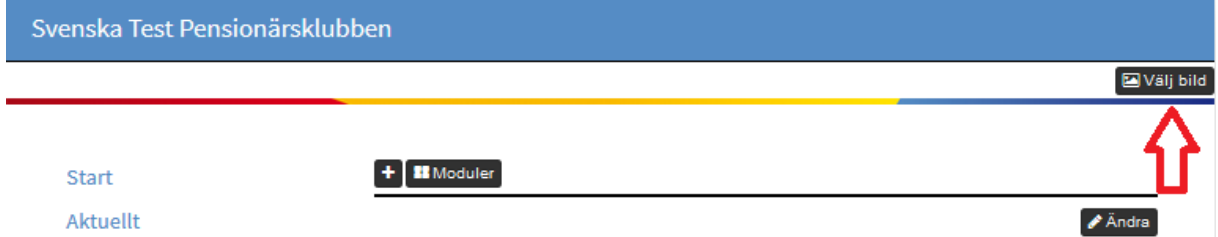

När man trycker på knappen får man upp ett fönster med alla tillgängliga bilder, och väljer en av dem genom att trycka på den:

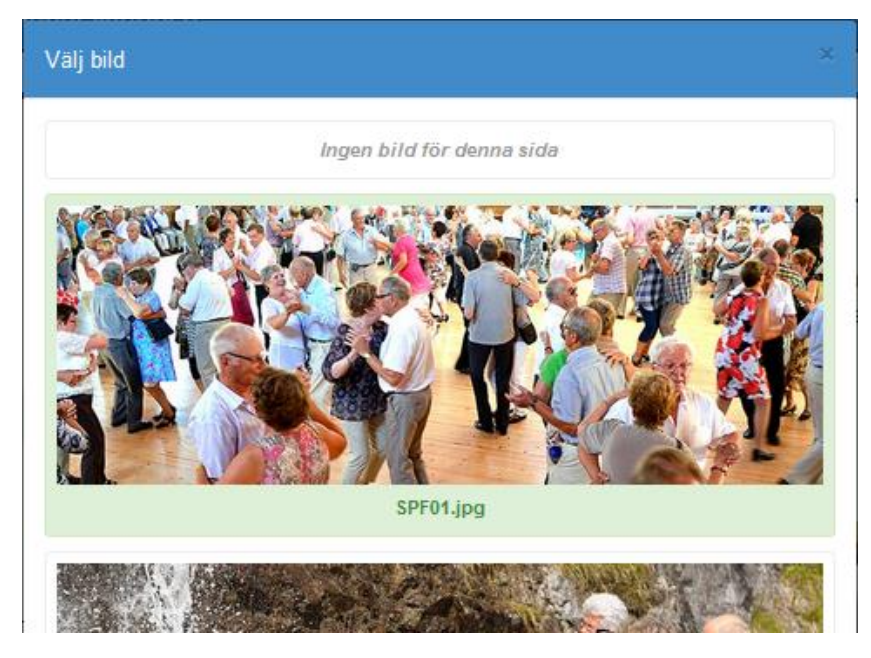

Den markeras med grön färg då den är vald. Observera att man kan välja "Ingen bild för denna sida" om man inte vill ha en bild.

Rulla sidan neråt och tryck ångra eller spara. Om man sparar efter att man valt bild, läggs denna bild i vinjetten på den aktuella sidan.

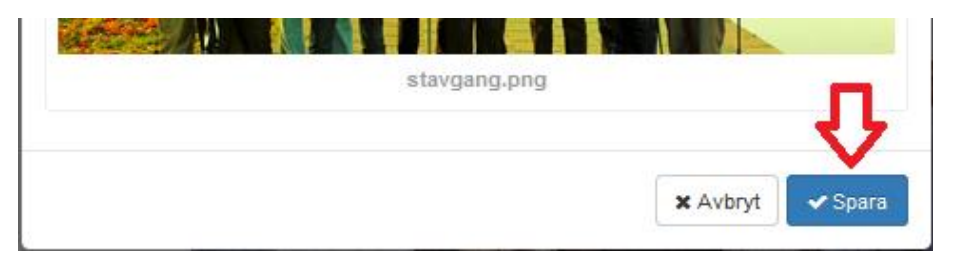

#### <span id="page-13-0"></span>Exempel: Lägg in en egen vinjettbild

Alternativt kan man ladda upp sina egna bilder på servern och använda dem.

Då är bredden viktig och kan ändras som beskrivet ovan, vinjettbilden uppe har en bredd på 960 punkter, så bildens storlek kan lämpligen ändras till den bredden med hjälp av Paint-programmet.

En bild med relativt låg höjd passar bra i vinjetten eftersom den då inte upptar så mycket av sidan på besökarens skärm. Men det finns ingen begränsning på höjden. Man kan använda Paint till att beskära bilden genom att markera det område man vill bevara och trycka beskär:

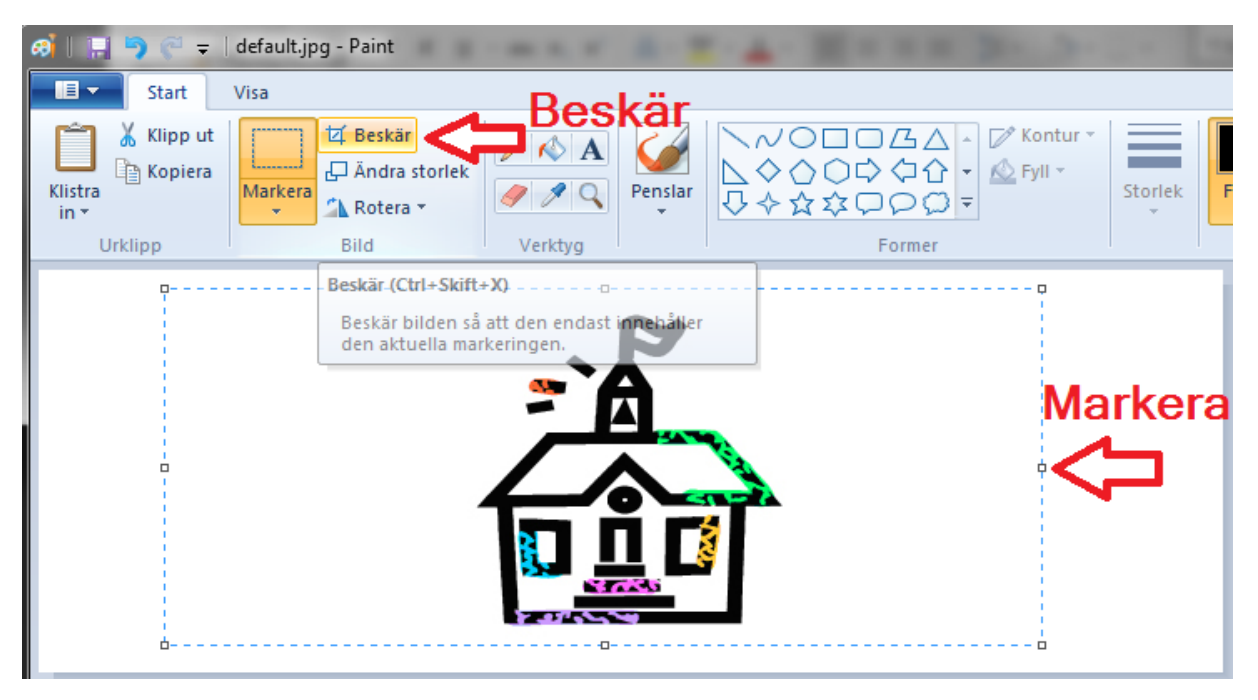

Om man väljer en smalare bild än 960 punkter fyller den inte hela bredden. Eftersom bildens position är till vänster blir det ett tomrum till höger. För att det skall se bra ut även med en smalare bild krävs det därför ofta att man gör en 960 bred bild där den smalare bilden är inklistrad på mitten.

För att en bild skall vara synlig i bildväljaren måste bilden ligga i en bestämd mapp på servern, så den måste laddas upp på servern först. Här följer en beskrivning av processen att ladda upp en bild i rätt mapp.

För att göra bilden tillgänglig på webbplatsen gör så här:

Börja med att logga in som webbansvarig.

Gå till Inställningarna (hantera sajt) genom att trycka på Kugghjul-knappen till

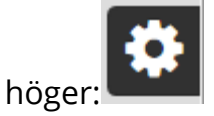

Navigera till Filer, där man kan se och hantera alla filer som finns tillgängliga på servern. I mappen Images finns en undermapp Headers där alla vinjettbilder tillgängliga för bildväljaren finns lagrade:

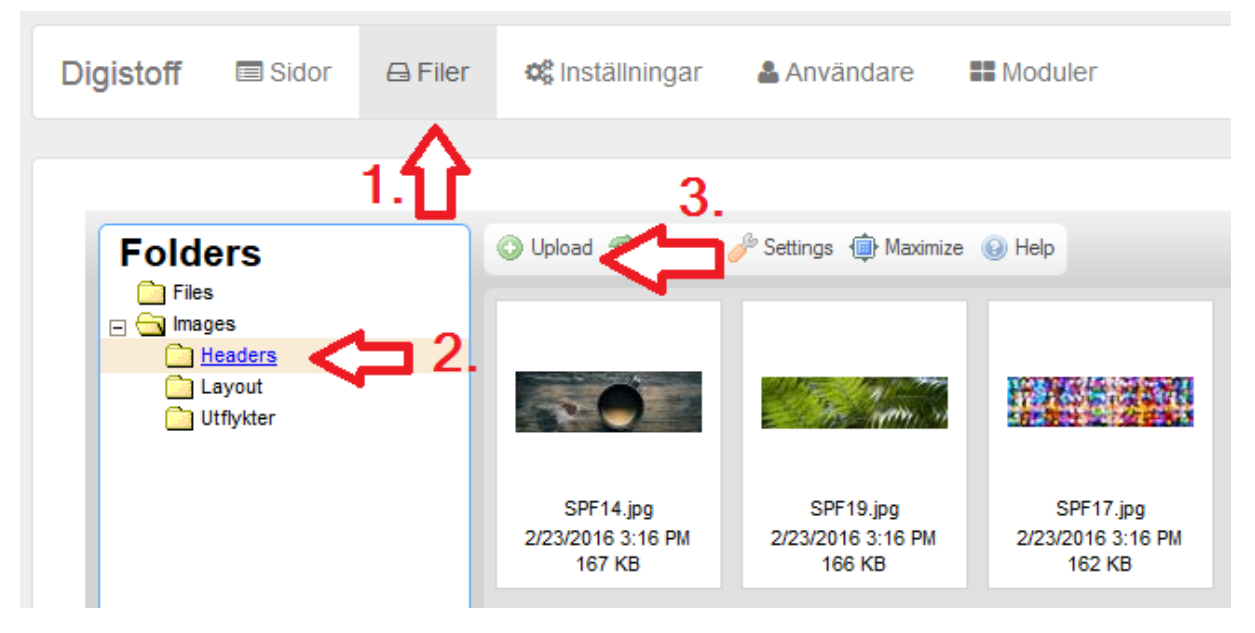

Om du laddar upp en fil till den här mappen kommer den att finnas tillgänglig, tryck alltså Upload och bläddra bland filerna på din egen dator och välj den bild du önskar ha som vinjettbild.

För att välja bild använder man sedan Välj bild-knappen som i föregående kapitel.

Om du laddar upp bilden flera gånger, exempelvis om märker något fel som du korrigerar och vill ladda upp den nya bilden så observera att det lönar sig att ge filen ett nytt filnamn varje gång. Annars förstår inte systemet för tillfället att det är en ny fil. Att ta bort den gamla och lägga en ny med samma namn fungerar inte heller.

## <span id="page-15-0"></span>Bilder i textmodulen

De flesta föreningar använder sig av bilder i textmodulen. Det här är standardsättet att lägga in bilder på webbsidorna. På den gamla sidmallen rekommenderades att lägga in bilderna som 550 bildpunkter breda eftersom det var bredden på höger spalt. I den nya sidmallen är bredden 620 bildpunkter.

En bild som är lagd in med 550 bildpunkters bredd fungerar som sagt på den nya sidmallen, men den utnyttjar inte fullt sidans bredd. Dessutom blir proportionerna fel i en del datorer där skärmen är smalare än full bredd. En bild som läggs in med 620 bildpunkters bredd utnyttjar hela bredden och fungerar bra på PC, men på smalare skärmar kan den få fel proportioner.

Därför rekommenderas det att i lägga in bilderna med bredden angiven i procent på följande sätt (gäller textmodulen, men även andra där man kan infoga en bild, bl.a. artikel och kalender):

<span id="page-15-1"></span>Exempel: Lägg in bilder med bredden i procent

Logga in som webbansvarig på webbplatsen.

Gå till den sida som innehåller textmodulen du vill lägga in bilden, redigera textmodulen genom att trycka på Ändra.

Placera kursorn på det ställe du vill lägga in bilden, om du inte vill placera bilden inne i texten rekommenderas att lägga in radbyte så att du är på en tom rad.

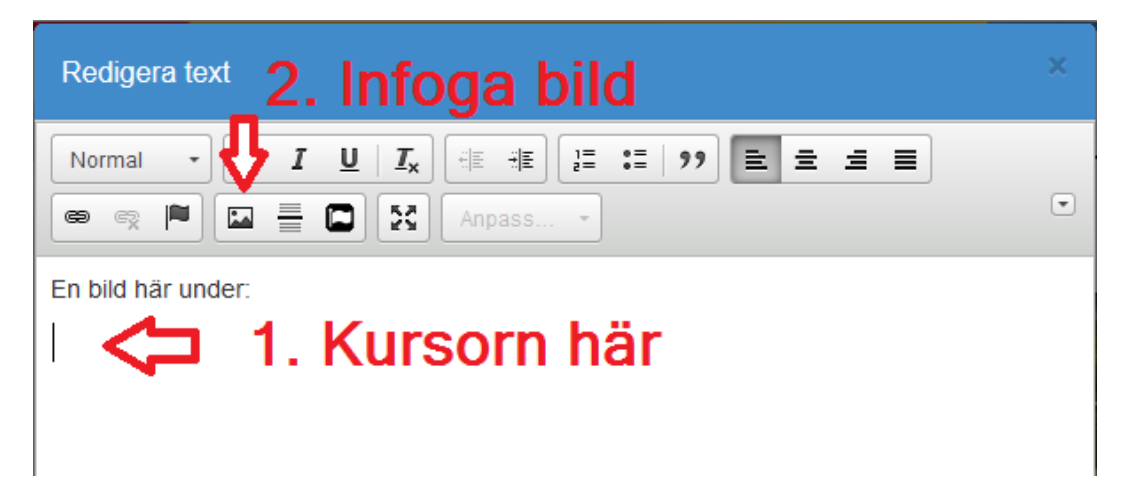

Tryck på knappen för att infoga bild. Om du vill ändra på en redan inlagd bild dubbelklickar du på bilden istället.

En dialogruta öppnas för att välja bild och ange egenskaper för den, börja med att trycka på Bläddra på server:

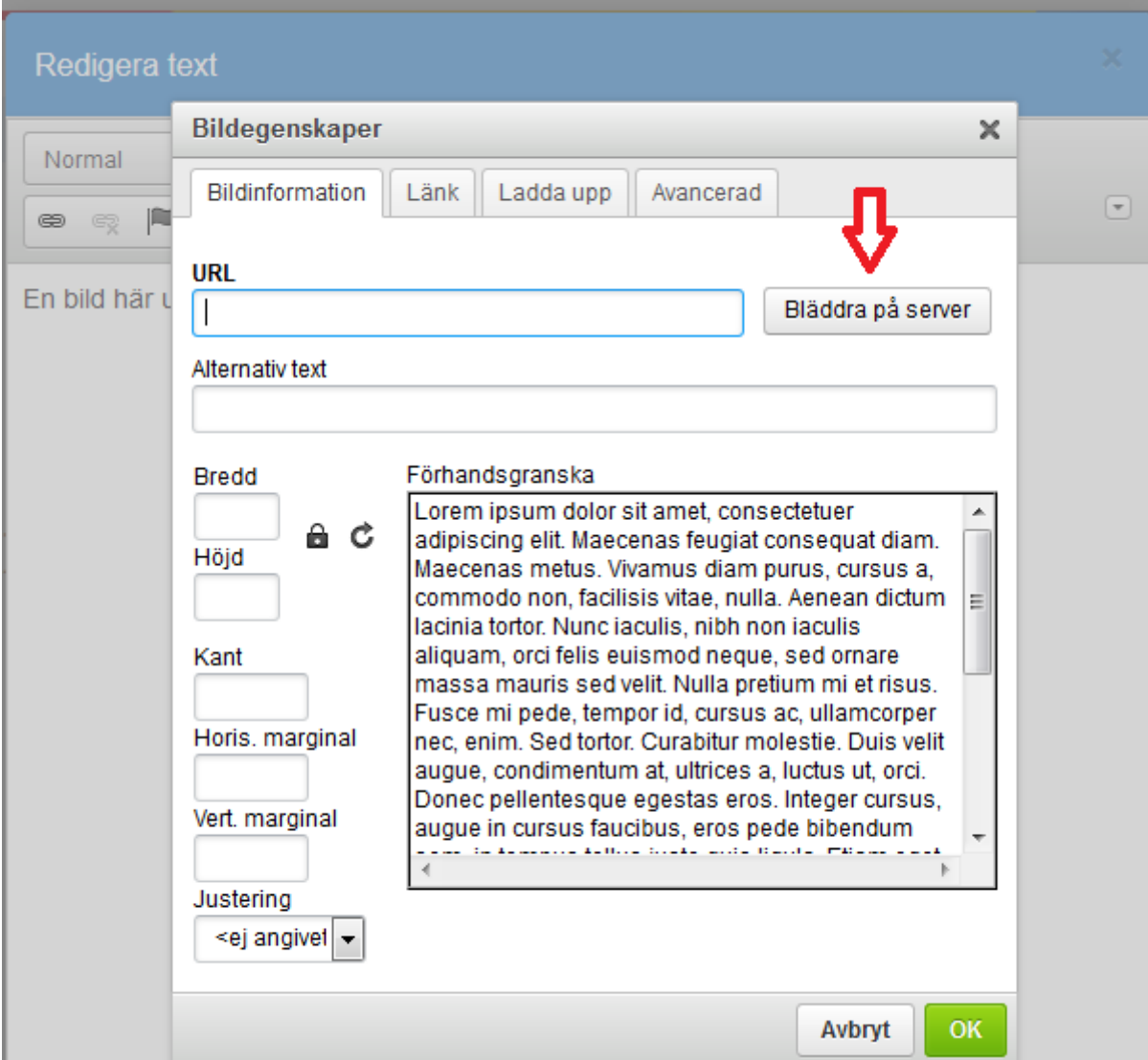

Här kan du välja att bläddra bland bilder som redan finns på servern (om du eller någon annan tidigare laddad upp dem) eller ladda upp den ny bild från din dator till servern.

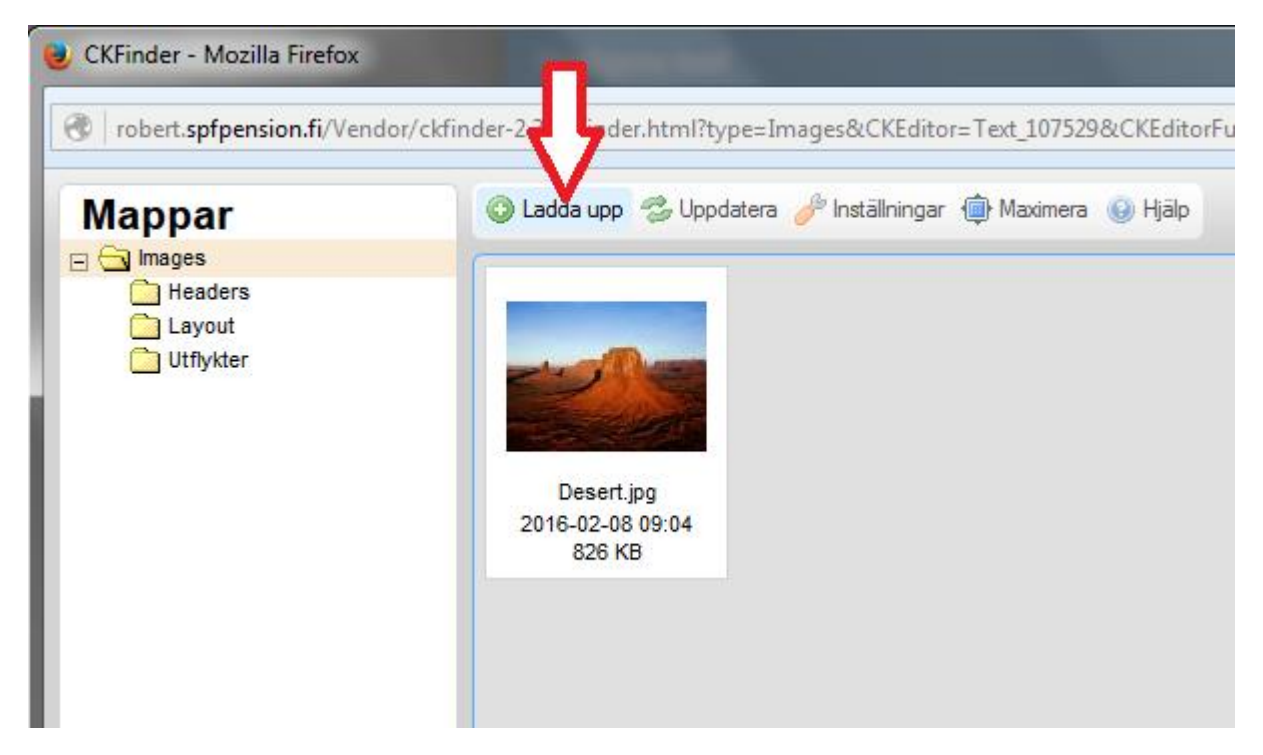

När du trycker på Ladda upp, får du bläddra bland dina filer på datorn och välja den bild du önskar infoga. Den laddas upp och syns bland filerna på server.

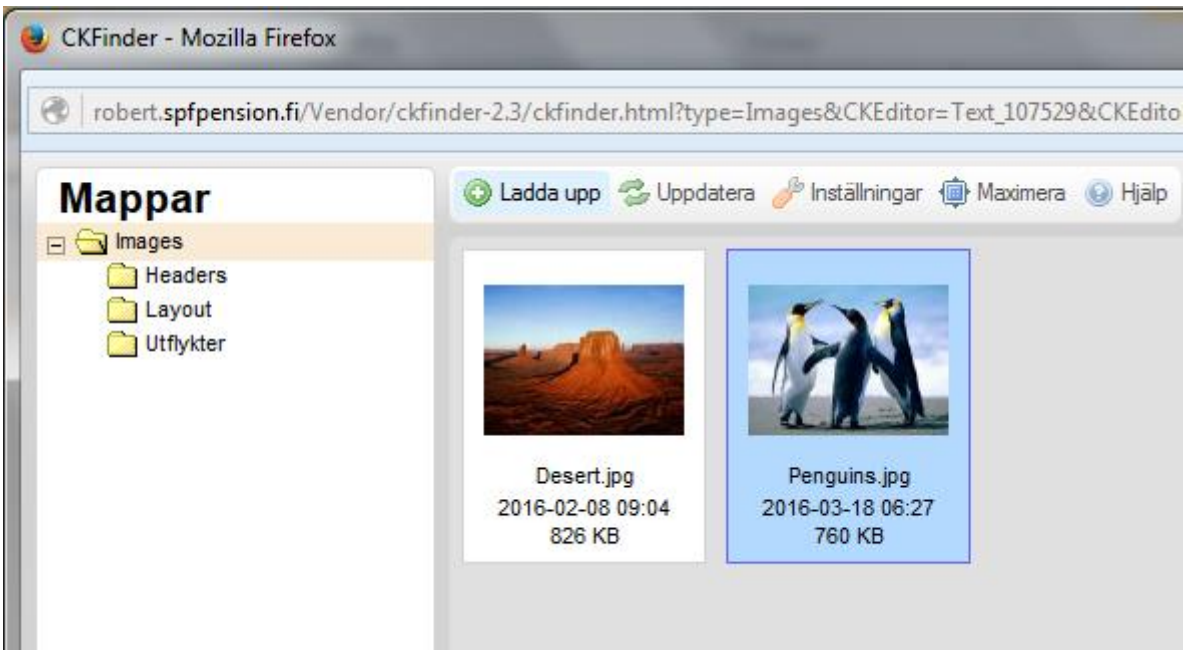

Dubbelklicka på bilden för att välja den och komma tillbaks till den tidigare dialogrutan, men nu med bilden vald:

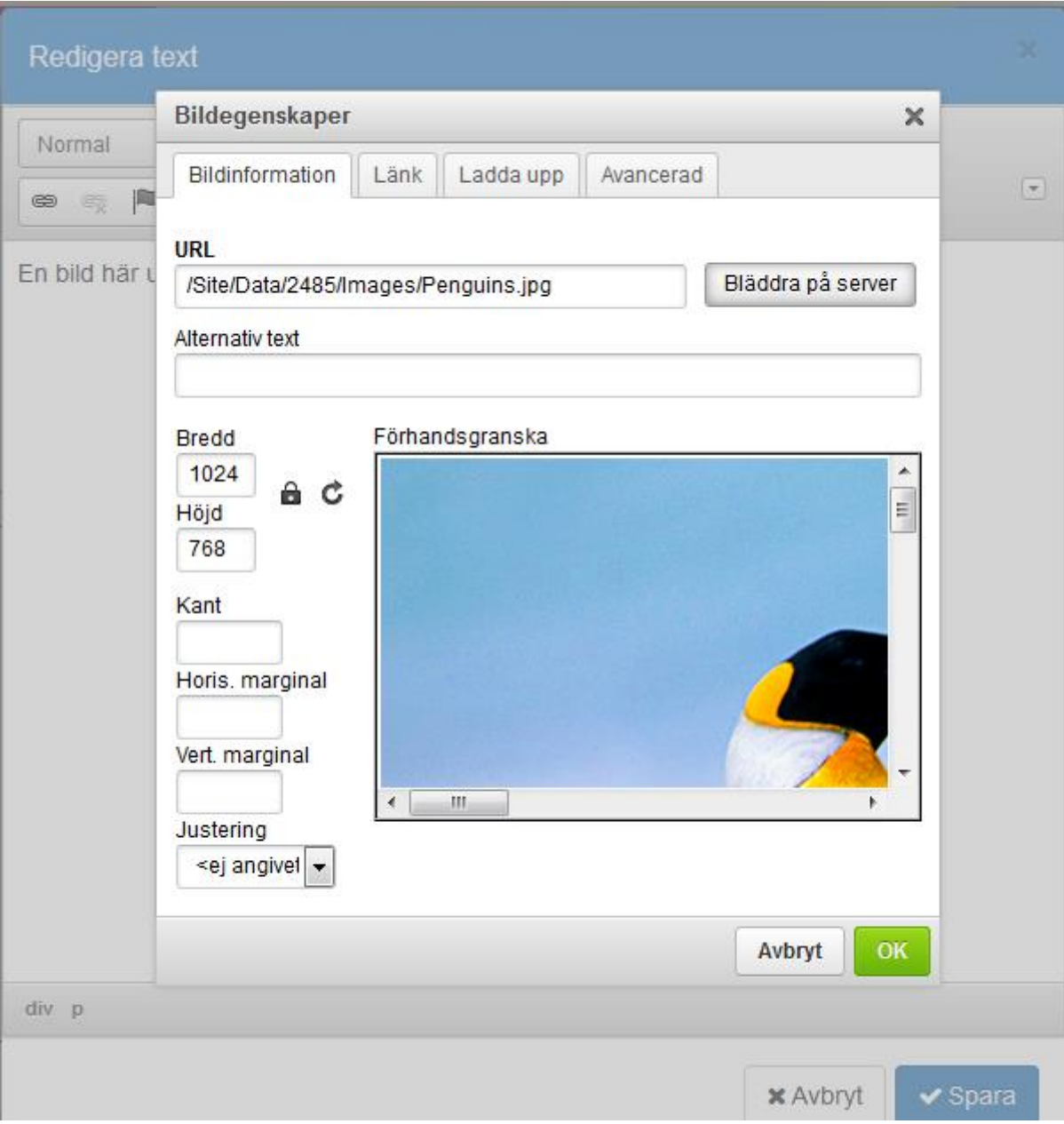

Bilden får nu den bredd och höjd i bildpunkter som den verkligen har. Om du skulle spara den som sådan anpassas den till sidans bredd och det fungerar bra på PC. Om den exempelvis är 1024 bildpunkter bred som ovan, så visas den med full bredd på 620 punkter. Den är alltså onödigt stor, endast hälften kan utnyttjas, så den kunde exempelvis ha gjorts mindre före den laddades upp (som beskrivet tidigare kan programmet Paint användas).

Istället för att ange bildens bredd i bildpunkter kan vi skriva in 100%, men observera att Höjd-fältet då skall tömmas:

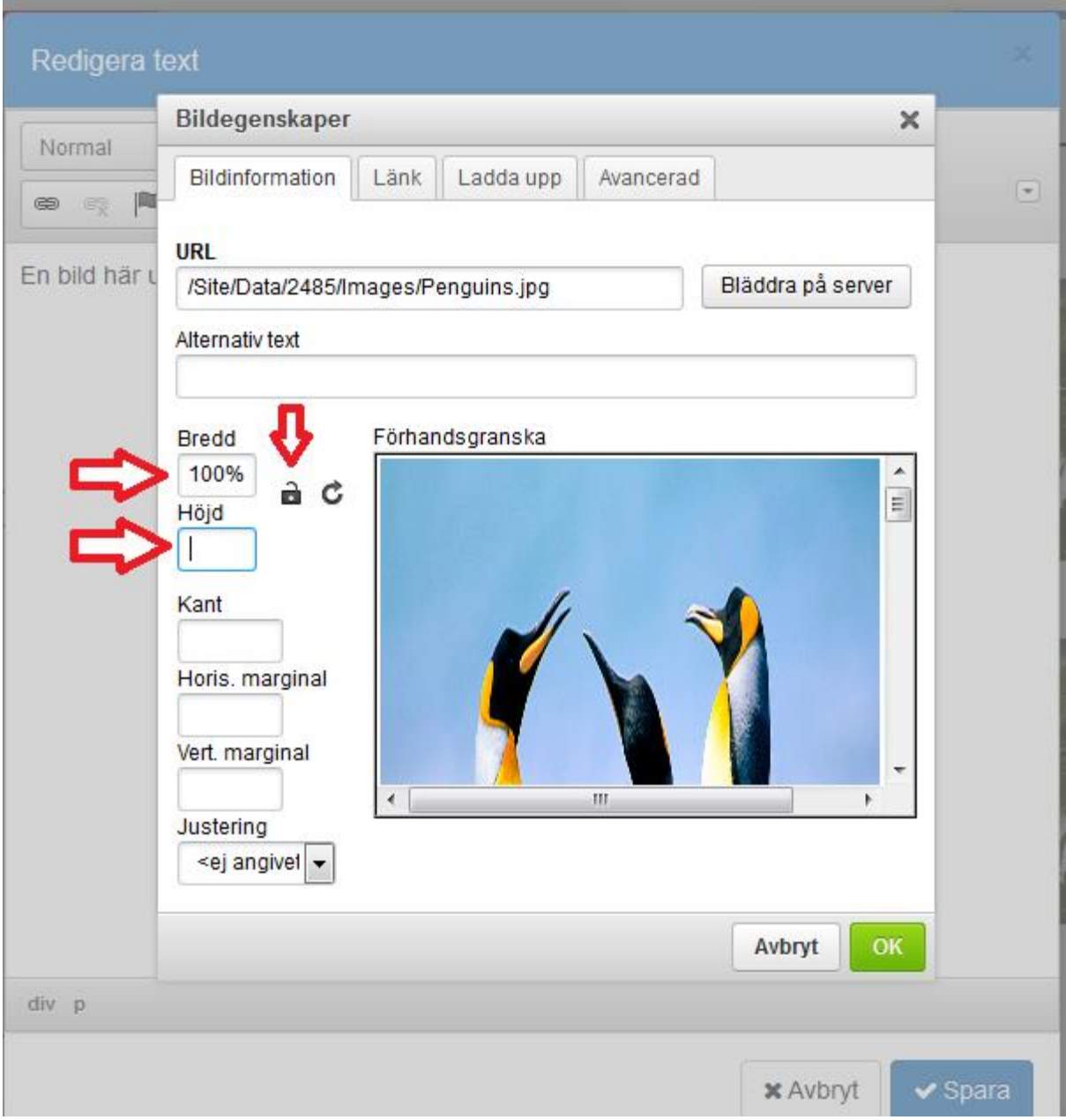

Bry er inte om att det lilla låset öppnas, som vanligtvis anger att inte proportionen bibehålls, utan tryck OK och sedan Spara i text-redigeraren.

Slutresultatet är nu att bilden visas med full bredd och rätt proportioner oberoende av skärmstorlek. Testa genom att antingen besöka sidan med mobilen eller genom att ändra på webbläsarens storlek.

#### <span id="page-19-0"></span>Mera om mobilanpassningen och bilder

Om du vill ha en bild visad med bredden 310 px så kan du göra det som förut och ange bredden i pixlar, men du kan i likhet med exemplet ovan ange 50% som bredd och lämna höjden tom. I bilden här visas en bild med 550 pixlars bredd inlagd som 310 pixlar bred (och höjden vad den blir i proportion). Under den är samma bild inlagd som 50%:

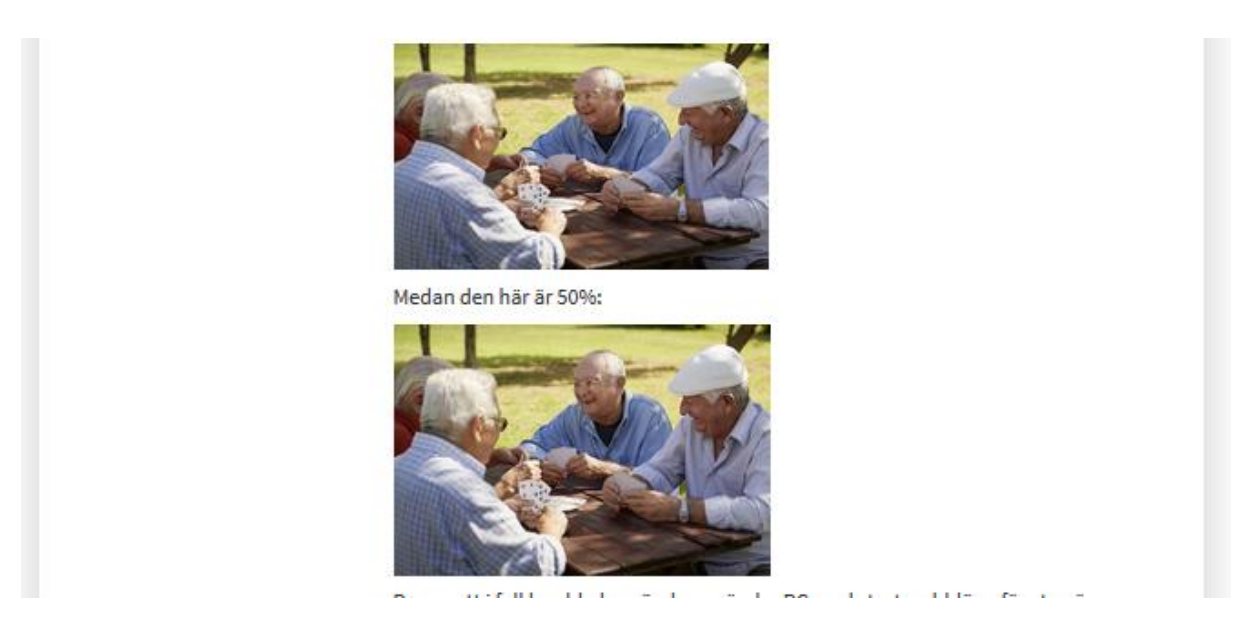

Bilden är tagen på PC med så stort webbläsarfönster att den visas i full storlek. Slutresultatet är då samma oberoende, men i mobilen eller då du minskar webbläsarens bredd beter de sig olika:

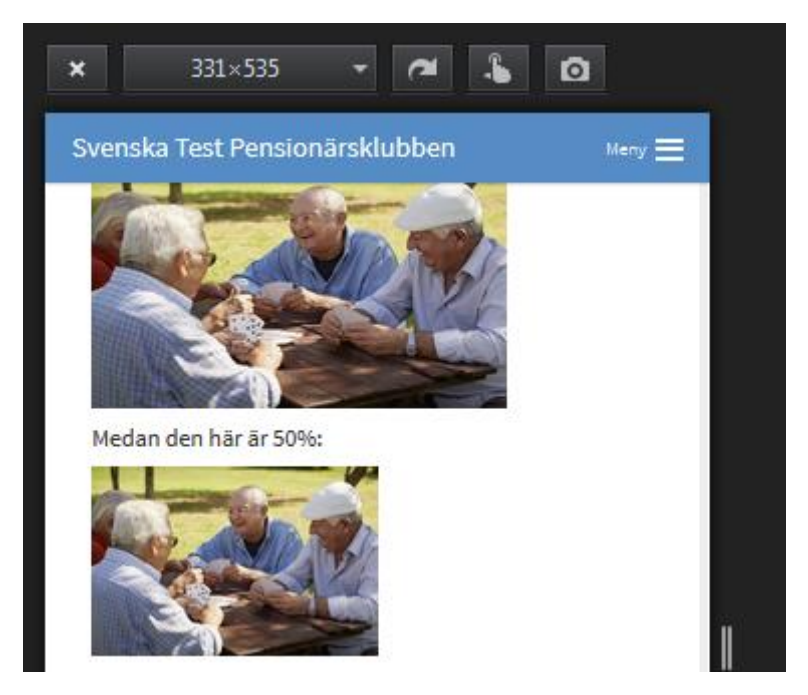

Det viktiga är att minnas att man ännu mindre än förut i redigeringsfönstret kan se hur slutresultatet blir, dvs. hur det ser ut för besökaren. Spara med jämna mellanrum och minska webbläsarfönstret för att se slutresultatet på olika datorer, plattor och smarttelefoner.

## <span id="page-21-0"></span>Andra sätt att lägga in bilder

En del av föreningarna använder bildgalleri-modulen för att lägga upp bilder på föreningens webbplats. Det rekommenderas inte längre på de förnyade sidorna eftersom mobilanpassningen inte fungerar för bildgalleriets del. Bildgalleriet har inte rekommenderats heller i den gamla versionen av sidmallen eftersom den modulen inte utvecklas längre, men det är mobilanpassningen som det tydligast märks. Ett exempel från visas här:

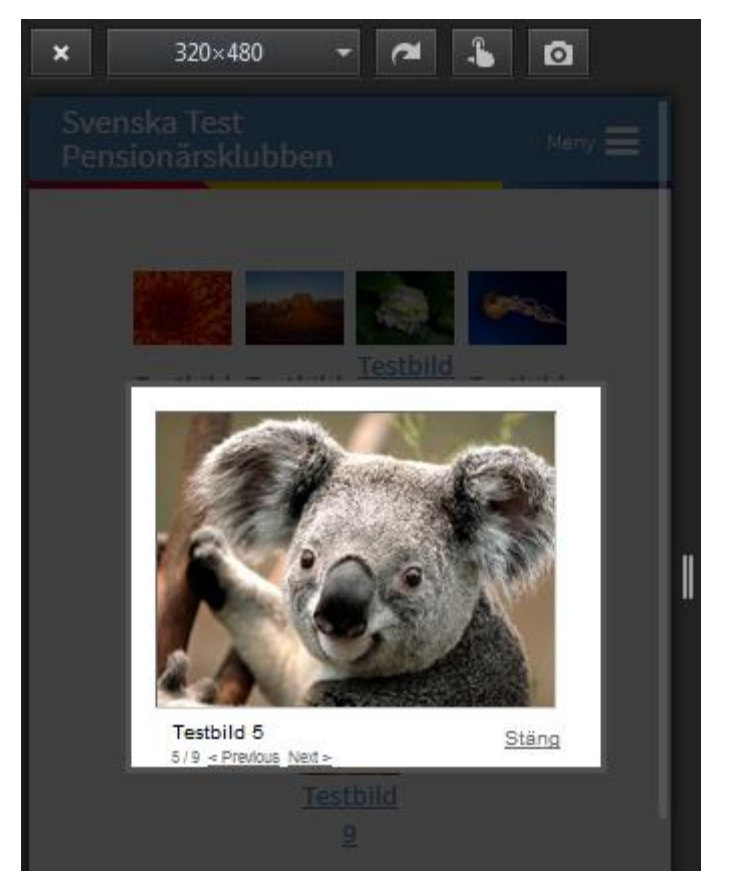

Den här bilden är tagen av bildgalleriet som det visas i mobilstorlek. I bakgrunden syns bilderna i galleriet, som är nästan oläsligt små, dessutom ryms inte rubrikerna riktigt. Bilden av koalan är öppnad i större format, men den är ändå betydligt mindre än en bild skulle vara inlagd i textmodulen i full bredd. Därför ger bildgalleriet i mobilen mer nackdelar än fördelar.

Om man använder bildgalleriet kommer det fortsättningsvis att se ut som förut i fullskärm, men i mobilen anpassar det sig inte som övrigt innehåll.

Man kan som tidigare nämnt använda textmodulen för att lägga in bilder på de nya sidorna, eller använda bildspelsmodulen. Om man vill använda ett bildgalleri rekommenderas att man använder Flickr eller någon annan gratistjänst. Ni hittar på länken<https://goo.gl/n1120Y> en guide skriven av Uffe Wahlström, om att använda Flickr inbäddad i föreningens webbsidor.

I textredigeraren har på senare tid kommit en ny funktion som känner igen en länk som klistras in och automatiskt bäddar in den om möjligt, se [http://it.spfpension.fi/webbplatser/article-107065-50302-enklare-att-badda-in](http://it.spfpension.fi/webbplatser/article-107065-50302-enklare-att-badda-in-innehall-i-text)[innehall-i-text](http://it.spfpension.fi/webbplatser/article-107065-50302-enklare-att-badda-in-innehall-i-text) för mera information.

# <span id="page-22-0"></span>Annat att beakta

### <span id="page-22-1"></span>Sidornas namn

I den nya sidmallen visas sidornas namn i menyn med både stora och små bokstäver. Därför rekommenderas att konsekvent använda samma stil.

Exempel: Om du har sidorna med namnen "Start", "Kontakt" och "BILDER" rekommenderas att ändra "BILDER" till "Bilder" för att den ska visas som de övriga i menyn. Du ändrar genom att i inställningarna klicka på sidans namn:

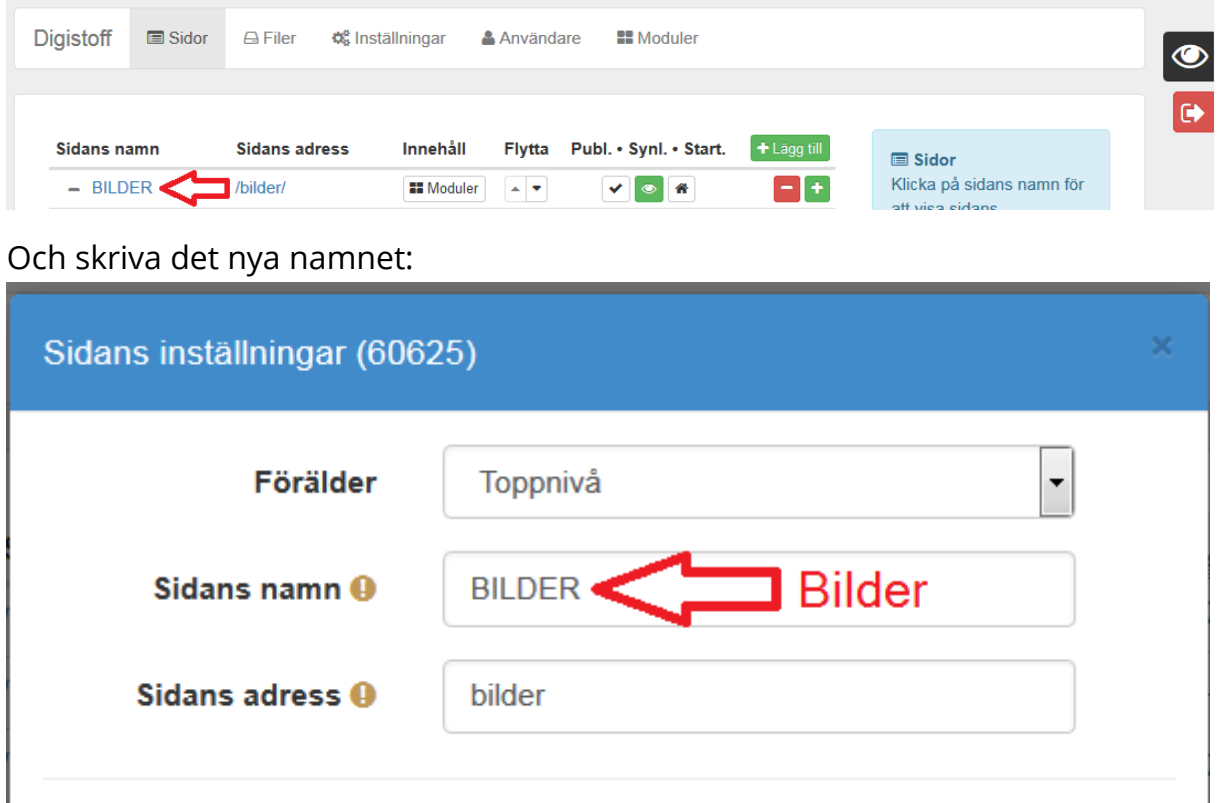

Det finns naturligtvis inte något rätt och fel sätt angående det här, någon vill säkert fortsätta med versaler, i så fall kan man göra som ovan men ändra sidorna till "START", "KONTAKT" och "BILDER".

### <span id="page-22-2"></span>Tabeller

I den gamla sidmallen som inte mobilanpassades kunde man använda tabeller för att göra listor med tex. kontaktuppgifter och då försäkra sig om att innehållet hålls på samma rader och att kolumnerna var raka. Ett exempel på användning

av tabeller var att få tex bilder och text att hållas ihop. Ett annat var att göra kontaktuppgifterna som en tabell.

På de mobilanpassade sidorna rekommenderas tabeller inte (allmänt i webbdesign rekommenderas inte tabeller numera för att göra layout). Om man har en tabell är det i mobilanpassningen en fördel att som med bilderna lägga bredden i procent:

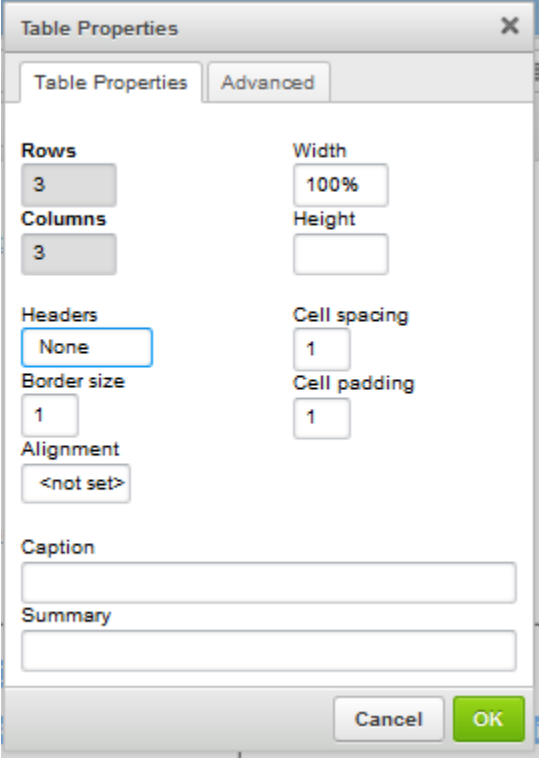

Men slutresultatet blir trots det inte alltid fungerande på de minsta skärmarna. Det här beror naturligtvis mycket på tabellens egenskaper, hur många kolumner man använder och hur mycket innehåll. Det bästa sättet är därför igen att testa det.

Den här tabellen är typiskt vad man kunde tänka sig använda en tabell till, visad i full storlek här:

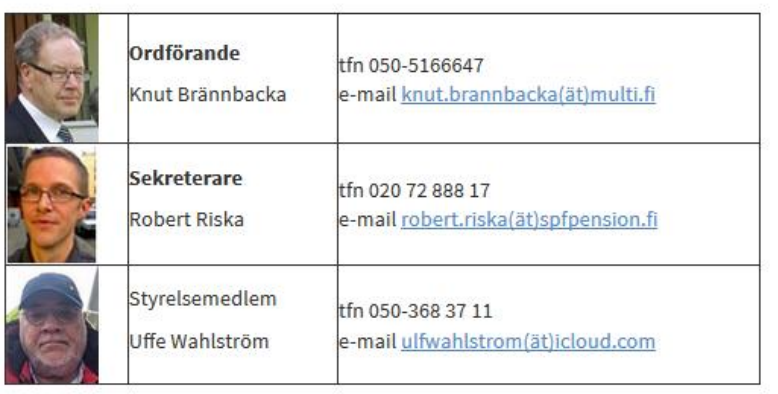

(Ofta gör man tabellen osynlig och lägger kanske in lite marginaler, men det påverkar inte exemplet.) I det här exemplet från mobilstorlek syns tex hur samma tabell inte fungerar i den storleken:

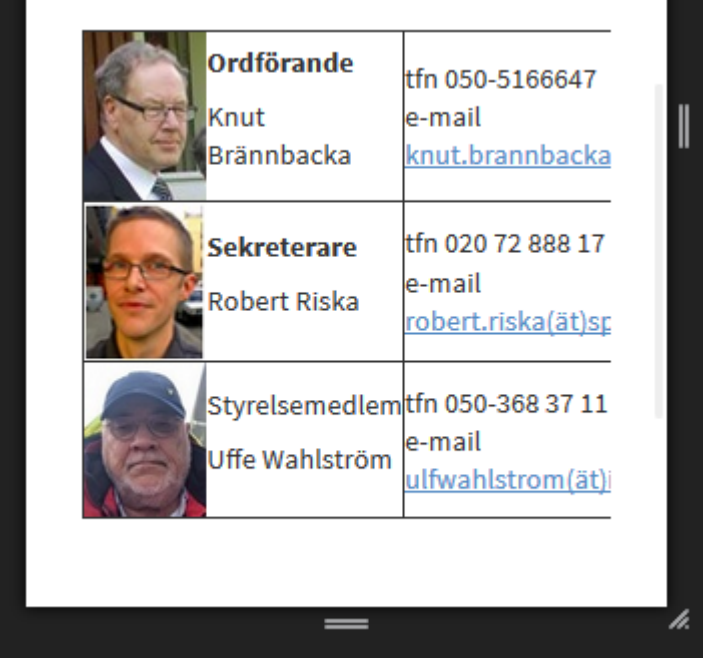

Tabellen syns inte i sin helhet och en del uppgifter blir därför omöjliga att komma åt.

Det som i allmänhet fungerar bäst i nya sidmallen är att göra innehållet så enkelt som möjligt, i fallet med kontaktuppgifter ovan är följande exempel fungerande på alla datorer och mobiler:

Här är bilderna och varje textrad på egna rader som börjar längst till vänster, det ger mobilanpassningen möjligast "fria händer" att anpassa innehållet. Det här är absolut inte ända möjligheten, men ett tips: att om det inte fungerar optimalt, pröva om du kan förenkla innehållet.

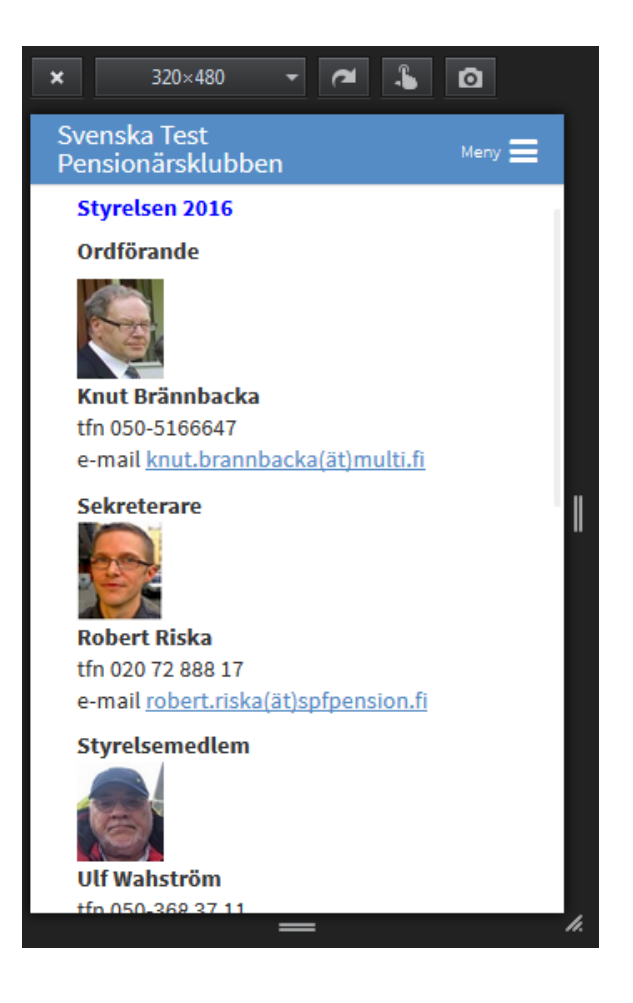

## <span id="page-26-0"></span>Textformatering

I tidigare versioner av DigiStoff kunde man ändra fontstorlek och –typ (tecken), medan det nu är begränsat till användandet av teckenstil och anpassa. För tillfället finns möjlighet att använda olika rubriker (Rubrik1, Rubrik2, osv.) och att använda Normal och göra texten antingen större eller mindre. Observera att rubrikerna inte kan göras större eller mindre, användning av Anpassa menyn med rubrik återställer typen till Normal.

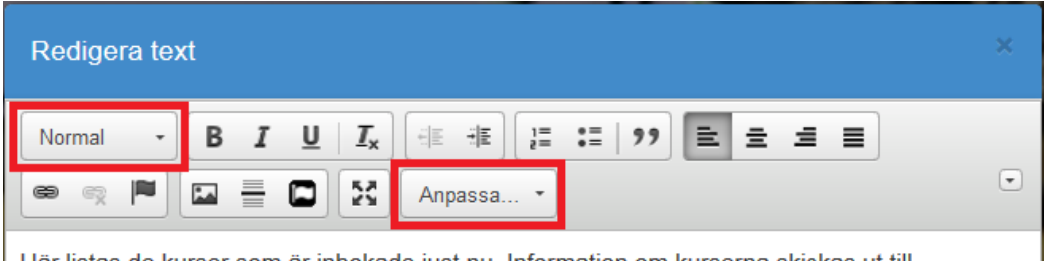

Här listas de kurser som är inbokade just nu. Information om kurserna skickas ut till

Den här ändringen är inte en del av sidmallsuppdateringen, men saken blir aktuell och märks kanske i det här sammanhanget eftersom fonterna och storlekarna ändrat och många justerar fonterna efter uppdateringen.

Om man tidigare gjort justeringar i fonterna kan det också bli svårt att få bort förändringarna från sidorna nu, då inte samma verktyg finns att använda.

För att nollställa formateringen finns en knapp "Radera formatering":

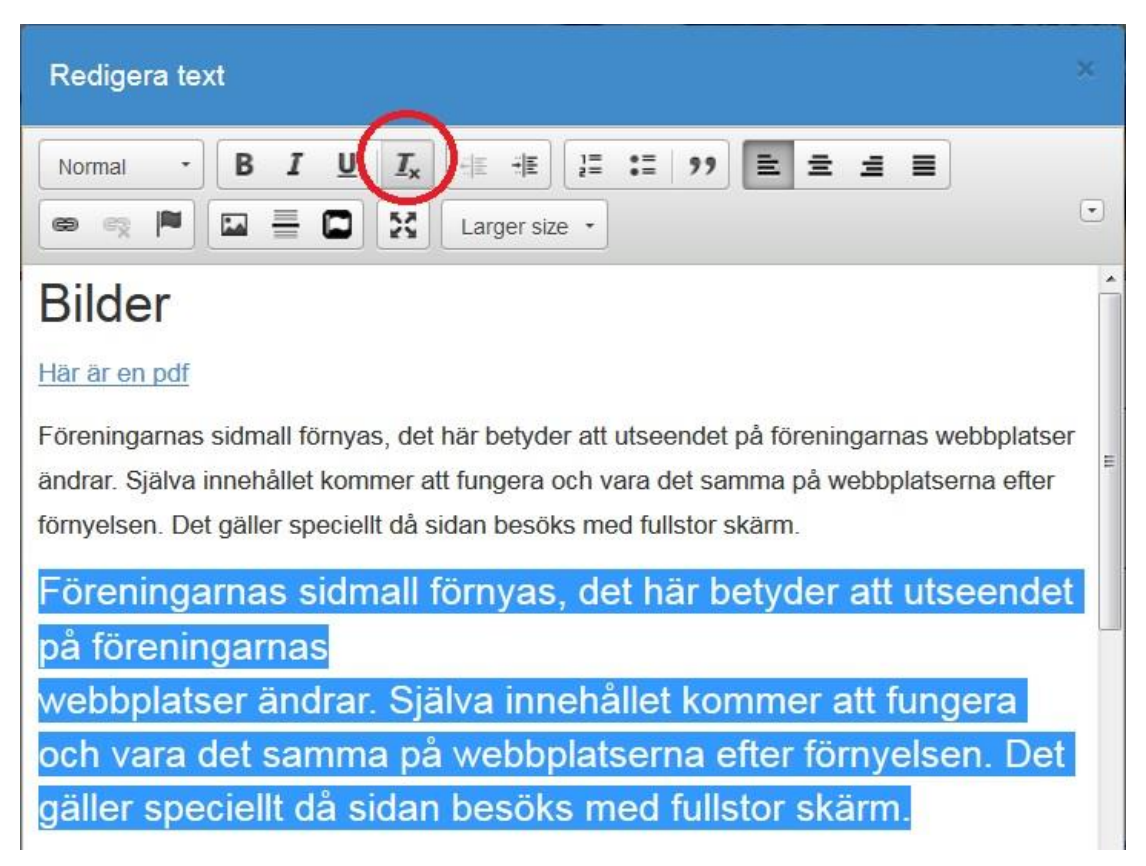

Tyvärr fungerar inte Radera formatering- knappen i alla situationer för tillfället, men också om man av andra orsaker inte får återställt utseendet med de knappar som finns i redigeraren kan det vara lättare (beroende på hur mycket bilder och innehåll man har i modulen) att kopiera texten och lägga in den i en ny textmodul. Då får man börja från tomt bord utan tidigare formatering i bakgrunden.

### <span id="page-27-0"></span>Exempel: kopiera bara text

Om man vill vara säker på att man bara kopierar oformaterad text, utan bilder, stilar och anpassningar, kan man använda Windows-programmet Anteckningar (Notepad). Det kan göras så att man skapar en ny textmodul eller genom att man flyttar texten i den gamla.

Kopiera texten från den gamla modulen på sidan genom att måla den:

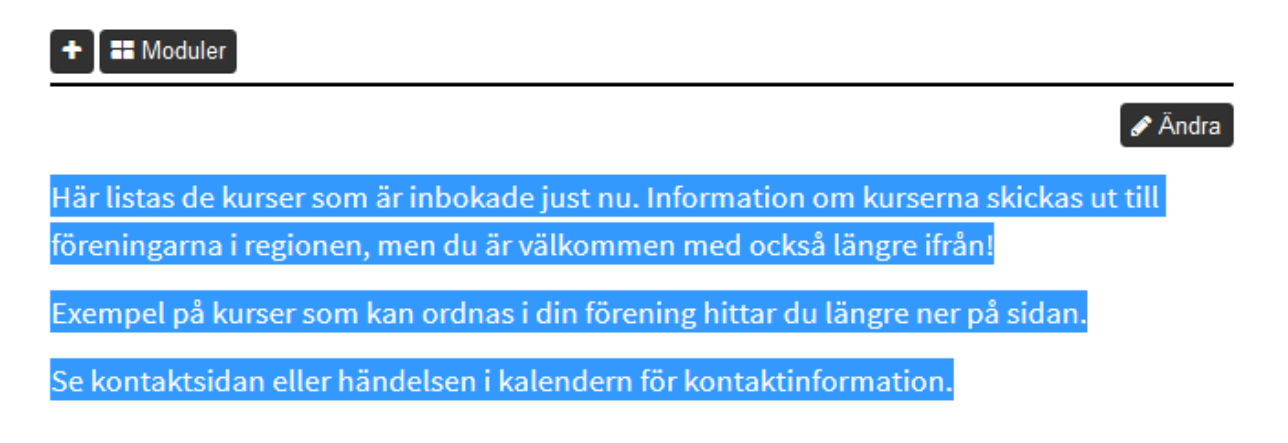

Kopiera (Ctrl + c) klistra in den i Anteckningar (Ctrl + v). Måla all text i anteckningar (Ctrl + a) och kopiera igen (Ctrl + c):

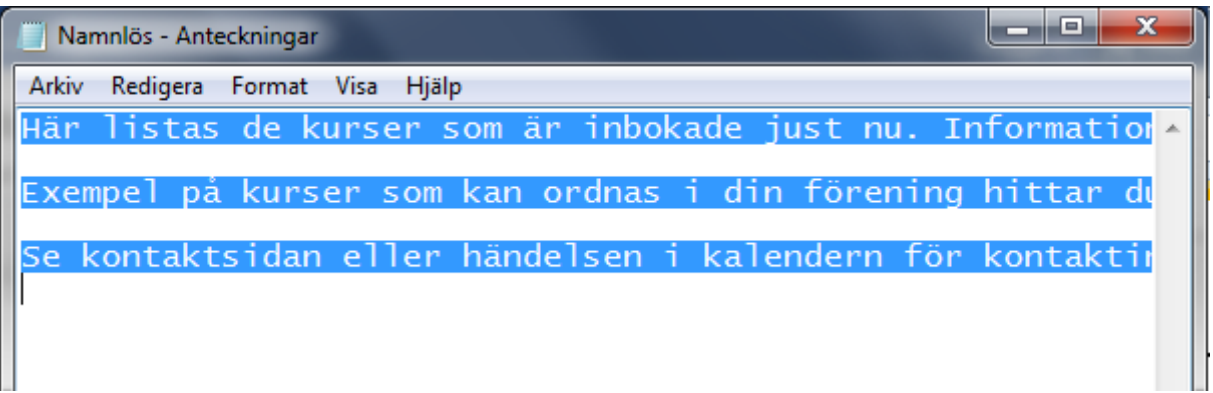

Redigera den nya textmodulen (eller den gamla om du bara flyttar texten) klistra in texten. Nu är texten inlagd med normal-stil utan tidigare formateringar och kan börja bearbetas.

# <span id="page-28-0"></span>Appendix:

# <span id="page-28-1"></span>Länkar

<http://it3.fi/kunskap/digistoff/> - IT3 guiderna till DigiStoff, det är ännu den dokumentation som gäller för DigiStoff, materialet är föråldrat men fungerar ännu.

<http://it.spfpension.fi/webbplatser/>- Den här och mera information kommer upp på IT-webbplatsen.

<http://it.spfpension.fi/kurskalender/> Kurskalendern med utbildning om nya sidmallen och i fortsättningen bl.a. webbkurser.